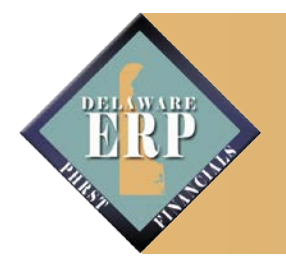

# **Clearing Your Cache**

"Cache" is a term that applies to information stored on a personal computer (PC). As you access pages and screens on the Internet, the memory of these pages is written to the cache. There are several instances where it is recommended that you clear your PC's cache to ensure better performance and/or avoid processing errors. Following are some examples of when you should clear your cache: : r<br>ne<br>ro

- if you have multiple User IDs and are logging in with your other User ID
- if new security access or a new role has been applied to your User ID
- if new and/or updated software has been installed on your PC
- if you encounter unusual processing errors: i.e., a function you were able to perform previously is no longer working and you receive an unexpected error message.

After you have cleared your cache you must exit out, log back in, and then attempt the function again to see if it works. You may want to consider clearing your cache daily upon logging in to avoid processing problems caused by the instances outlined above.

There are several internet browsers in use by PHRST End Users: Microsoft Internet Explorer, Google Chrome, Mozilla Firefox, and Safari for Apple Macs. The first step to clearing your cache is to know the type of browser and version number you are using. Please use the information below for clearing cache if you are using Microsoft Internet Explorer. If you are using a browser other than Internet Explorer please contact your network administrator for more in-depth instructions on clearing your cache.

## *Microsoft Internet Explorer (IE)*

#### **DETERMINE THE VERSION YOU ARE USING** 1. From your internet browser click on the About Internet Explorer  $\mathbf{x}$ "Help" menu option located at the top of the page **Internet Explorer**<sup>8</sup> 2. Click on "About Internet Explorer" Version: 8.0.7600.16385 3. An information box will appear Cipher Strenath: 256-bit  $\equiv$ Product ID: 00371-0EM-8992671-00524 Update Versions: 0 File Edit View Favorites Tools Help Warning: This computer program is protected by copyright law **Internet Explorer Help** F1 and international treaties. Unauthorized reproduction or distribution of this program, or any portion of it, may result in What's New in Internet Explorer 9 severe civil and criminal penalties, and will be prosecuted to the maximum extent possible under the law. Online support @2009 Microsoft Corporation OK About Internet Explorer *Example: IE Version 8*

#### Clearing Your Cache

#### **CLEARING CACHE FOR IE VERSION 7**

- 1. From your internet browser click on the "Tools" menu option located at the top of the page (See Example 1)
- 2. Select "Delete browsing history..." (See Example 1)
- 3. Click on the "Delete all…" (See Example 2)
- 4. Click "Yes" (See Example 3)
- 5. Click "Close" (See Example 2)

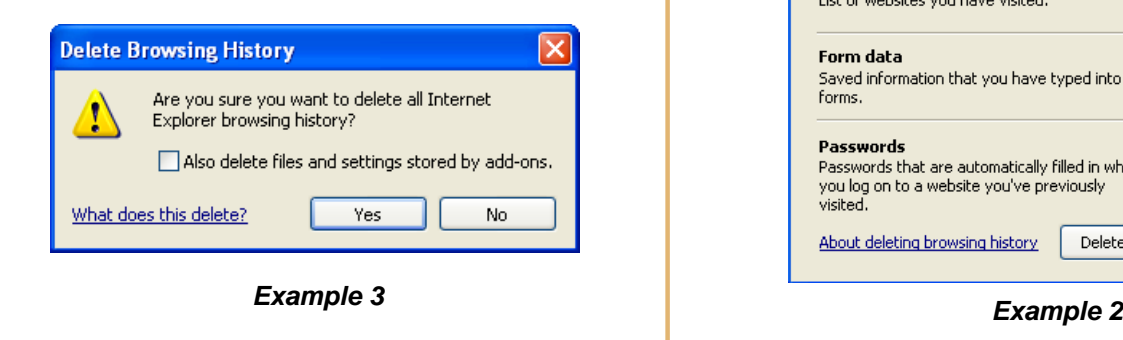

### **CLEARING CACHE FOR IE VERSION 8**

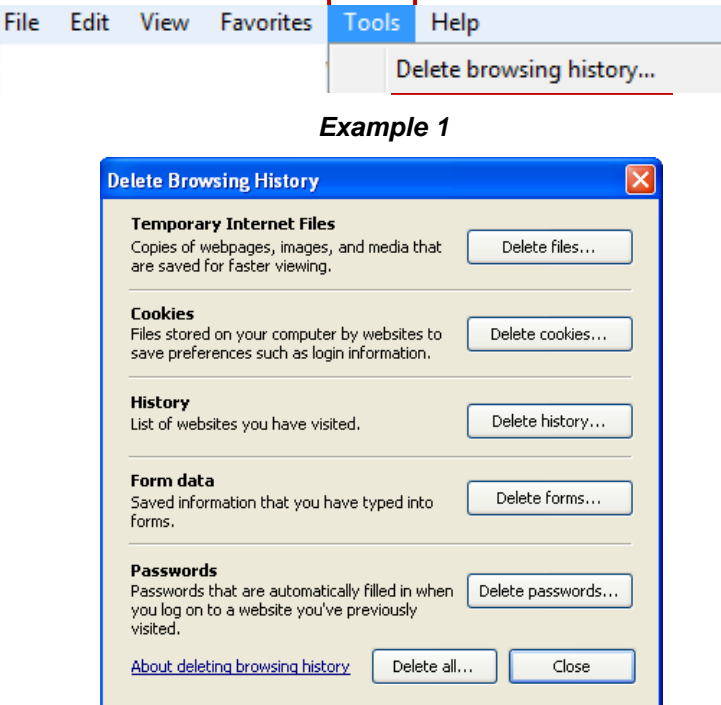

1. Repeat steps one and two above for IE7.  $\mathbf{x}$ **Delete Browsing History** *Note:* A shortcut to access the "Delete Browsing History" window is to select the Preserve Favorites website data Keep cookies and temporary Internet files that enable your favorite **Ctrl+Shift+Delete** keys all at one time. websites to retain preferences and display faster. 2. UNCHECK the "Preserve Favorites website  $\sqrt{}$  Temporary Internet files Copies of webpages, images, and media that are saved for data" and CHECK the remaining options faster viewing. (See Example 1)  $\sqrt{ }$  Cookies Files stored on your computer by websites to save preferences such as login information. 3. Click on the "Delete" button (See Example 1) V History List of websites you have visited. 4. Click "Yes" (See Example 2)  $\triangledown$  Form data Saved information that you have typed into forms.  $\overline{\mathsf{x}}$ **Delete Browsing History Dasswords** Saved passwords that are automatically filled in when you sign Are you sure you want to delete all Internet in to a website you've previously visited. Explorer browsing history? √ InPrivate Filtering data Saved data used by InPrivate Filtering to detect where websites may Also delete files and settings stored by add-ons. be automatically sharing details about your visit. What does this delete? Yes No About deleting browsing Delete Cancel history *Example 2 Example 1*

#### **CLEARING CACHE FOR IE VERSION 9**

- 1. Repeat steps one and two above for IE7 or IE8. *Note:* A shortcut to access the "Delete Browsing History" window is to select the **Ctrl+Shift+Delete** keys all at one time.
- 2. UNCHECK the "Preserve Favorites website data" and CHECK the remaining options (See Example 1)
- 3. Click on the "Delete" button (See Example 1)
- 4. A message is displayed at the bottom of screen to confirm your browsing history has been deleted (See Example 2)

Internet Explorer has finished deleting the selected browsing history.

*Example 2*

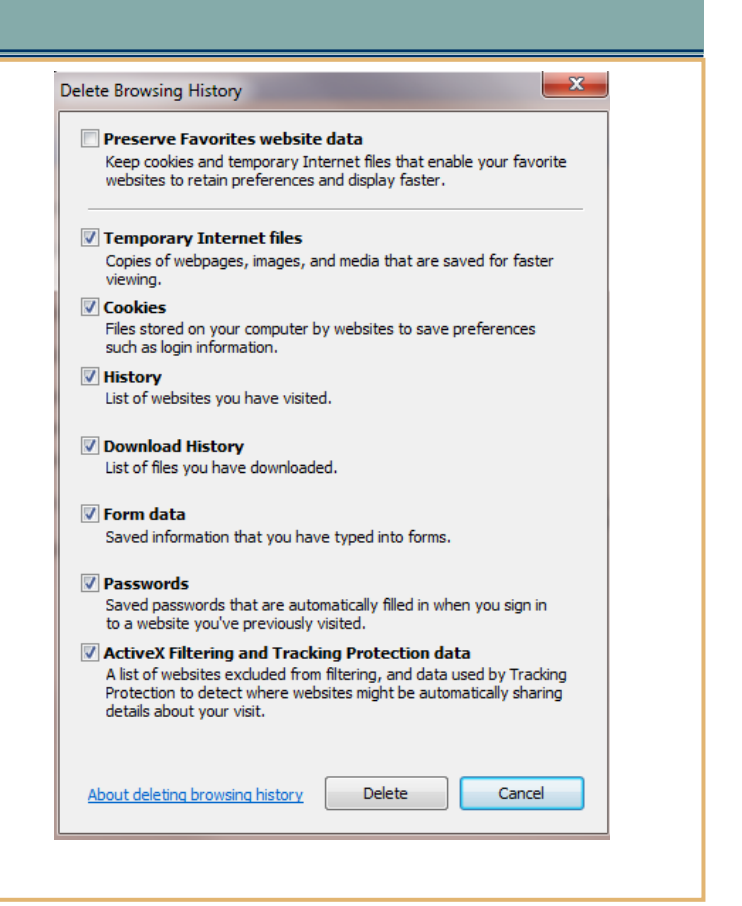

#### **CLEARING CACHE FOR IE VERSION 11**

- 1. From the Internet Browser, click on the "Tools" menu option located at the top of the page or click on the "Gear" icon.
- 2. Click on "Internet options."
- 3. Under "Browing history" click the Delete" button.
- 4. Ensure the "Preserve Favorites" option is unchecked. (see screen shot to the right).
- 5. Click the "Delete" button
- 6. At the bottom of your webpage a message will display indicating the browser completed the cache deletion (see screen shot below).
- 7. Then click the "OK" button

Internet Explorer has finished deleting the selected browsing history.

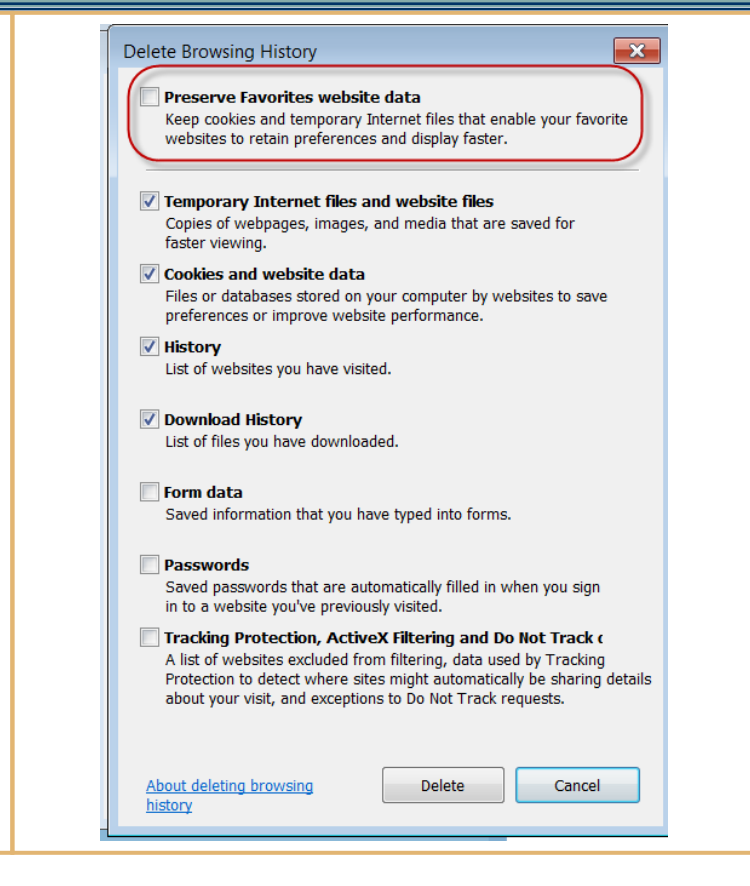

If you have any questions, please contact the PHRST Help Desk at 739-8066, Option #1.